# **SERVICE NEWSLETTER**

# **Anisotrope Materialmodellierung in ANSYS Workbench**

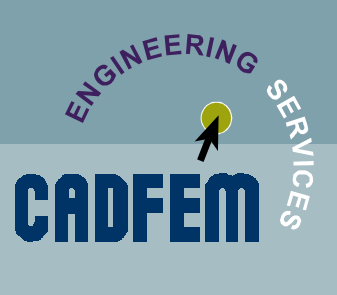

Ausgabe: 10 / 2004

### **Problem:**

Seit einiger Zeit besteht die Möglichkeit Koordinatensystem in Workbench (Simulation) zu integrieren. Allerdings sind diese aktuell nur für das Aufbringen von Randbedingungen und die Auswertung von Ergebnissen verwendbar. Um dennoch Fragestellungen die anisotrope Materialeigenschaften beinhalten, in Workbench erfolgreich lösen zu können, sind einige APDL Kommandos zu ergänzen.

Der folgende Beitrag demonstriert dies anhand der Untersuchung einiger miteinander verbundener Holzbalken unter Einwirkung einer Flächenlast.

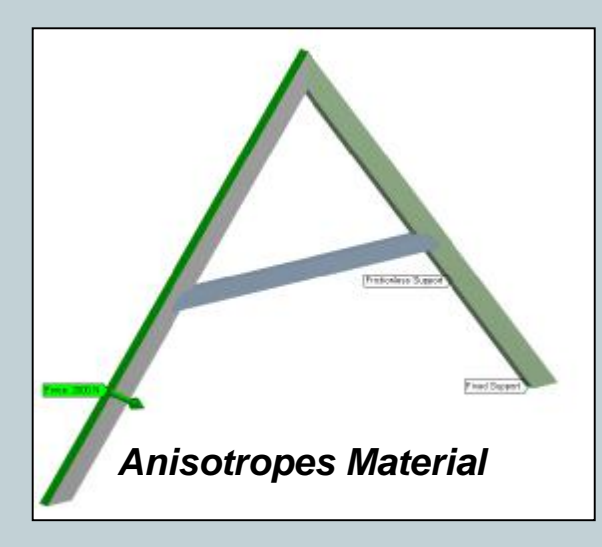

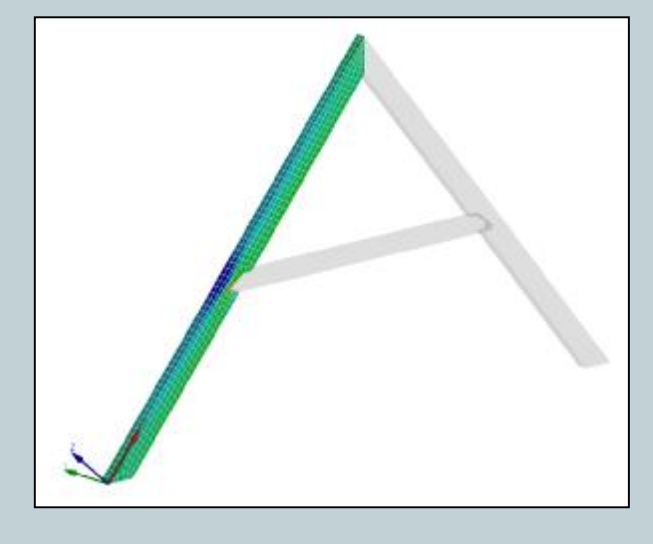

### **Materialdaten:**

Ausgehend vom Werkstoff Holz als ein Material mit transversaler Isotropie sind 5 freie Werkstoffkonstanten zu definieren. Entsprechend müssen zur Bestimmung der orthotropen Materialdaten (die 9 Konstanten umfassen) 4 Nebenbedingungen berücksichtigt werden.

Materialdaten aus Messung: Nebenbedingungen:  $\frac{1}{(1+Pr_{yz})}$ *y yz*  $E_z = E_y$ ,  $Pr_{xy} = Pr_{xz}$ ,  $G_{xy} = G_{xz}$ *E G*  $2(1+Pr$ =  $E_x$  ,  $E_y$  ,  $G_{xy}$  ,  $G_{yz}$  ,  $\Pr_{xy}$ 

# **SERVICE NEWSLETTER**

# **Anisotrope Materialmodellierung in ANSYS Workbench**

## **Vorgehen in ANSYS Workbench:**

Schritt 1:

Da nunmehr die Werkstoffeigenschaften der Balken von der Orientierung abhängig sind, müssen Koordinatensysteme definiert werden, die diese Information bereitstellen. Innerhalb von Workbench kann dies z.B recht komfortabel anhand der vorliegenden Geometrie im Design-Modeler realisiert werden.

Wird im Detailsfenster die Option "Export" aktiviert, so stehen diese Koordinatensystem im Strukturbaum der Simulation zur Verfügung.

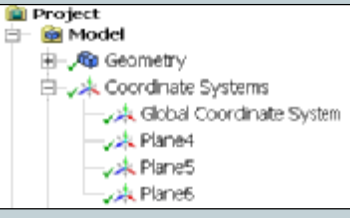

Ausgabe: 10 / 2004

W GINEERIA

CANF

Schritt 2:

Nun wird für jeden der betreffenden Körper eine Komponente definiert, die zur Selektion im APDL Part benötigt wird (hier unsere 3 Balken).

Schritt 3:

Mittels eines Command-Tabs in Workbench werden nun für jeden der 3 Balken die Elementkoordinatensysteme modifiziert (emod,esys) und die Materialdaten des anisotropen Modells bereitgestellt.

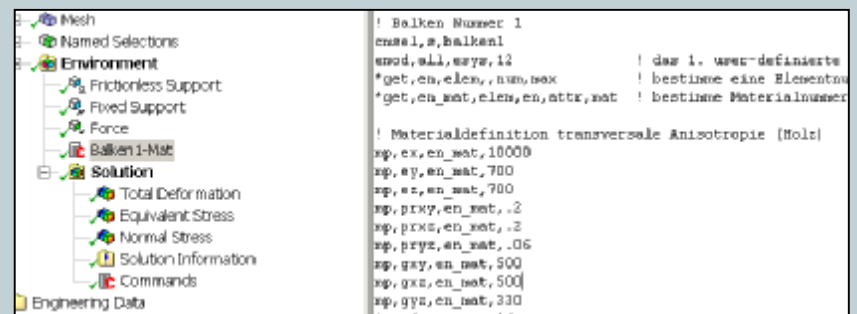

### Zu beachten:

Um eine spätere Auswertung in Workbench vorzunehmen, muss die Database vor der Modifikation (emod, esys..) gespeichert werden. Vor dem Erstellen der XML Files wird diese wieder eingeladen. (save, resume) Damit ist das erfolgreiche Einladen der XML Ergebnisfiles sichergestellt.

Das gesamte Skript – einschl. des Beispielmodells finden Sie zum Download unter [http://www.cadfem.de/download/Newsletter/0410/WB\\_AN.zip](http://www.cadfem.de/download/Newsletter/0410/WB_AN.zip)